# **Here is a quick reference guide for using Nextdoor Broadwater, a private invitation only neighborhood site:**

## **Editing Your Profile**

Click your name and "Your profile"(1) . Then the EDIT PROFILE button(2)

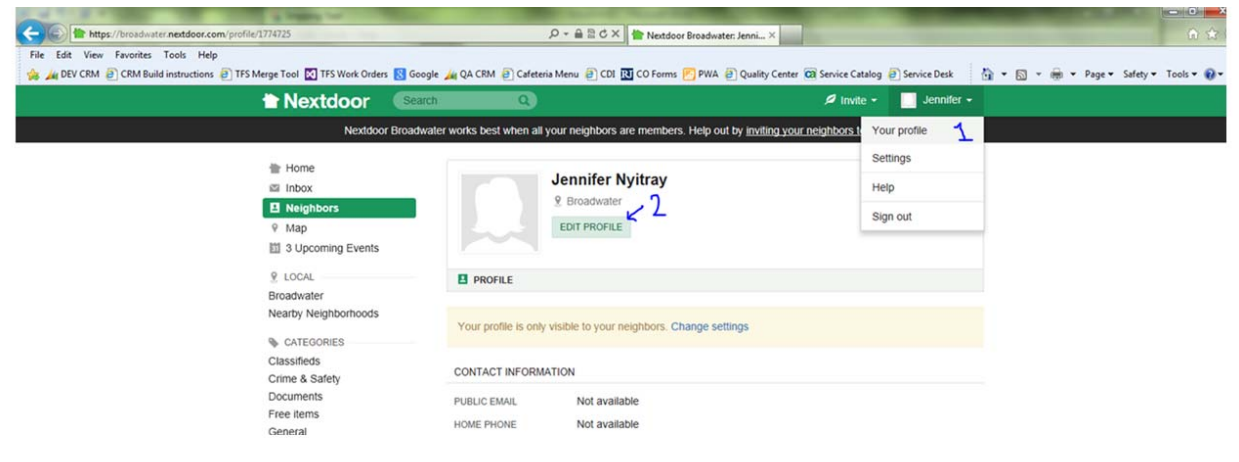

#### Click " SAVE CHANGES" to save your changes

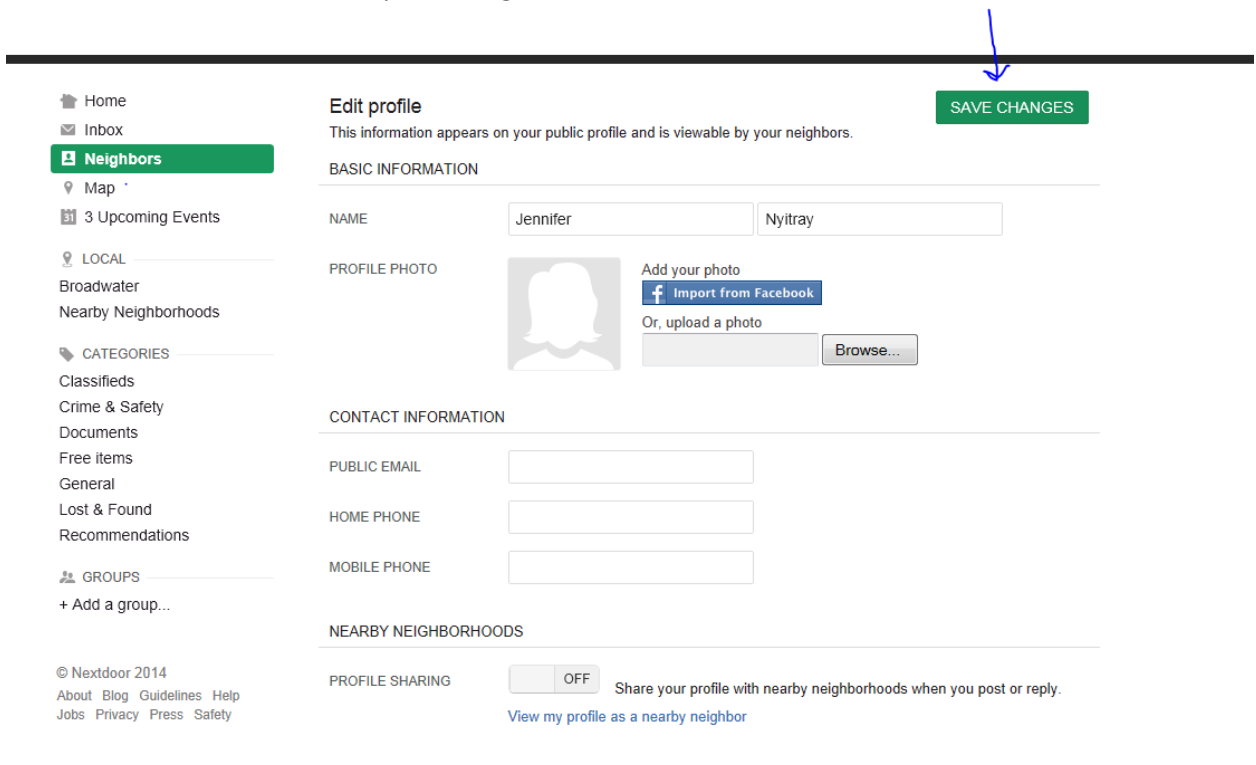

**ABOUT** 

### **Posting Messages:**

To post a message, click in the box that says "Post message, event or urgent alert to neighbors"

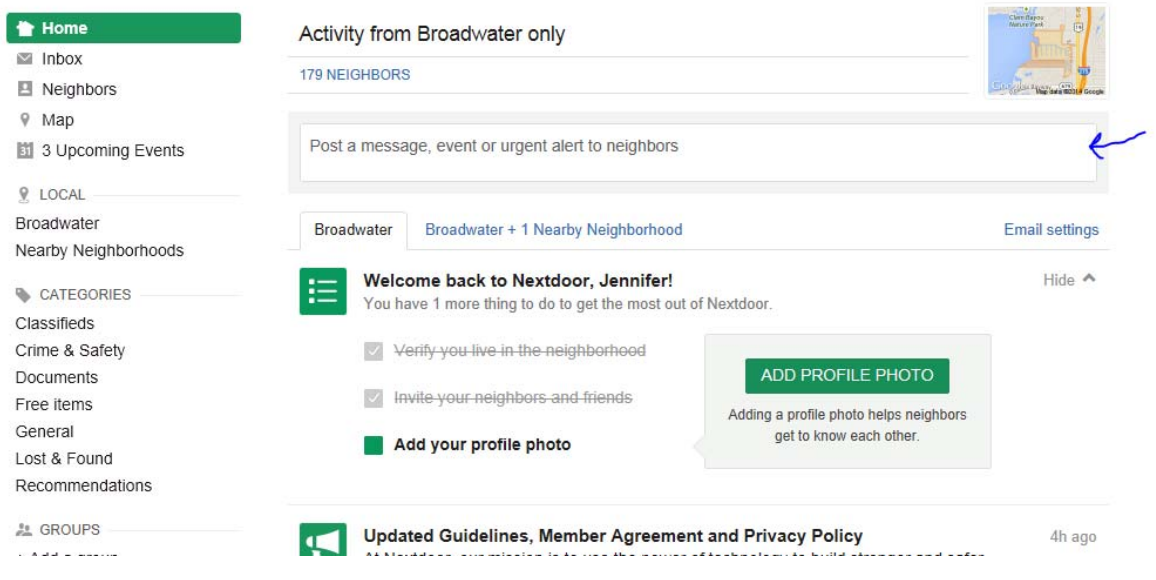

#### The screen will change to look like this:

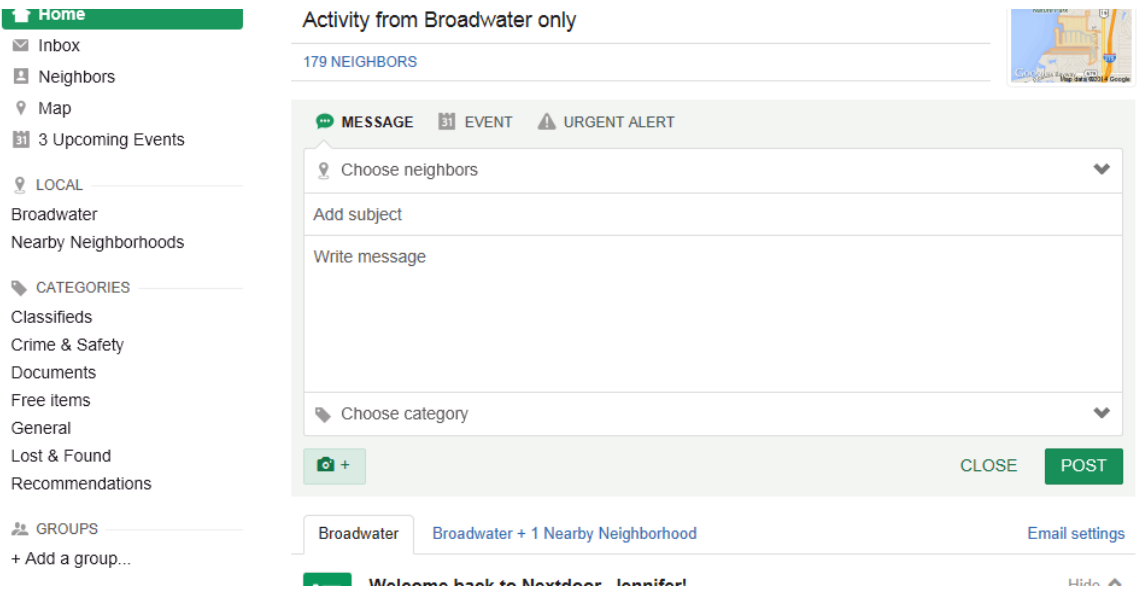

You can click and type in the "Add subject" section and "Write message" section. The "Choose neighbors" arrow allows you to choose "Broadwater" or "Broadwater +1 neighborhood". Click Post when you are finished typing the Message, Event or Urgent Alert. (The "EVENT" and "URGENT ALERT" look to be unavailable, but if you click on them they will work)

## **Classifieds:**

To see the classified section, click on "Classifieds" on the left hand side. Click the "ADD NEW" button to add your own item.

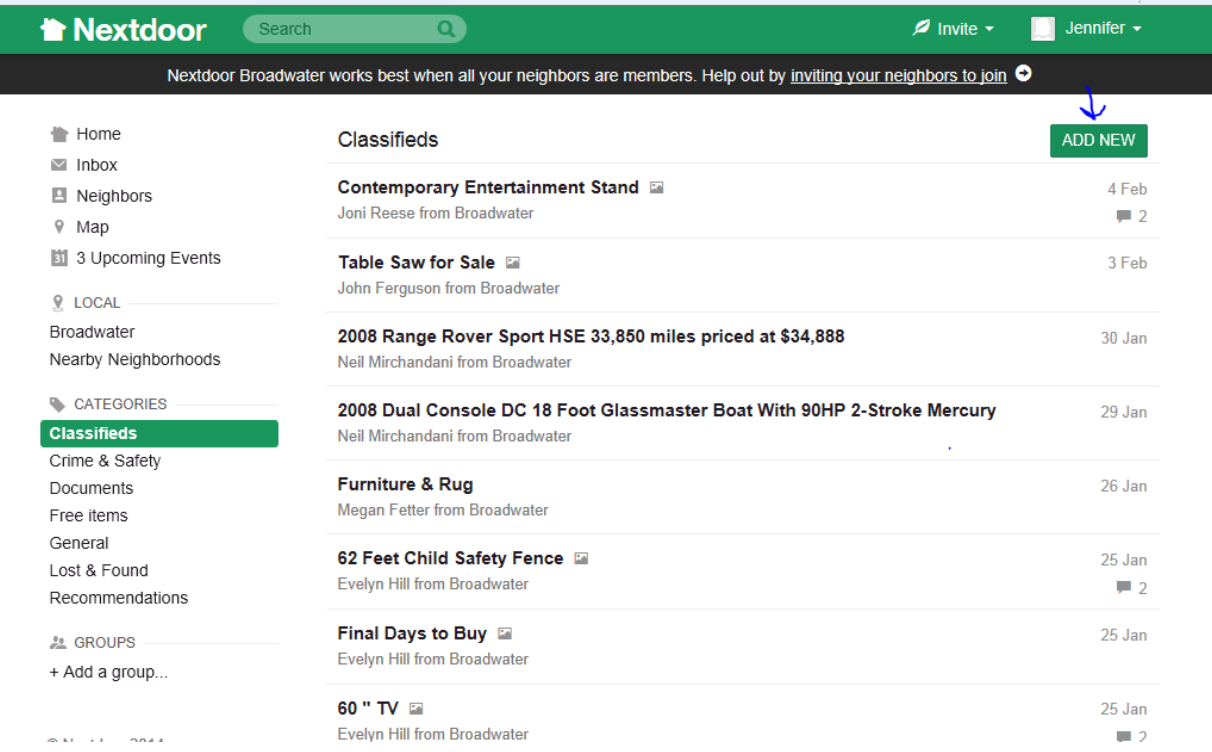

### **Settings:**

To change your settings to better manage the amount of emails Nextdoor sends, first click your name and the Settings menu that pops down for you to see.

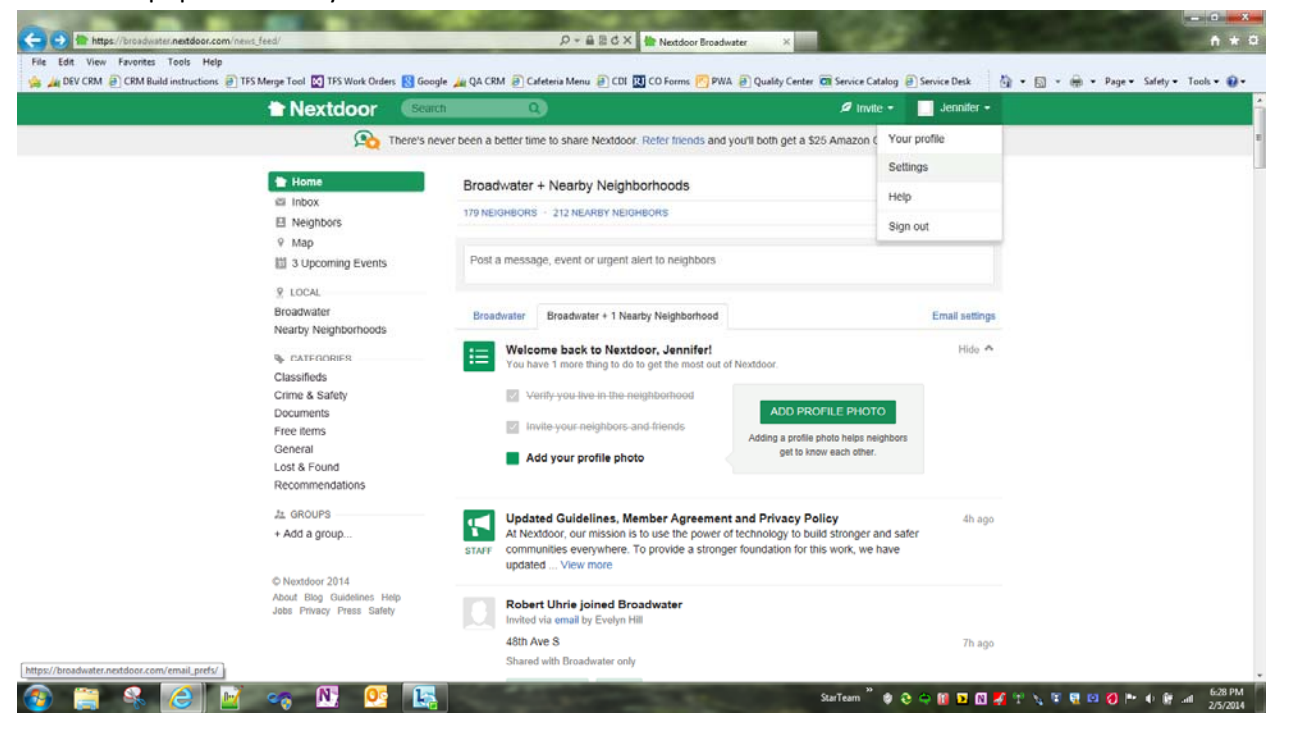

Here are screen shots of the choices you have to control the amount of emails. This screen does not have a SAVE button all changes are saved automatically.

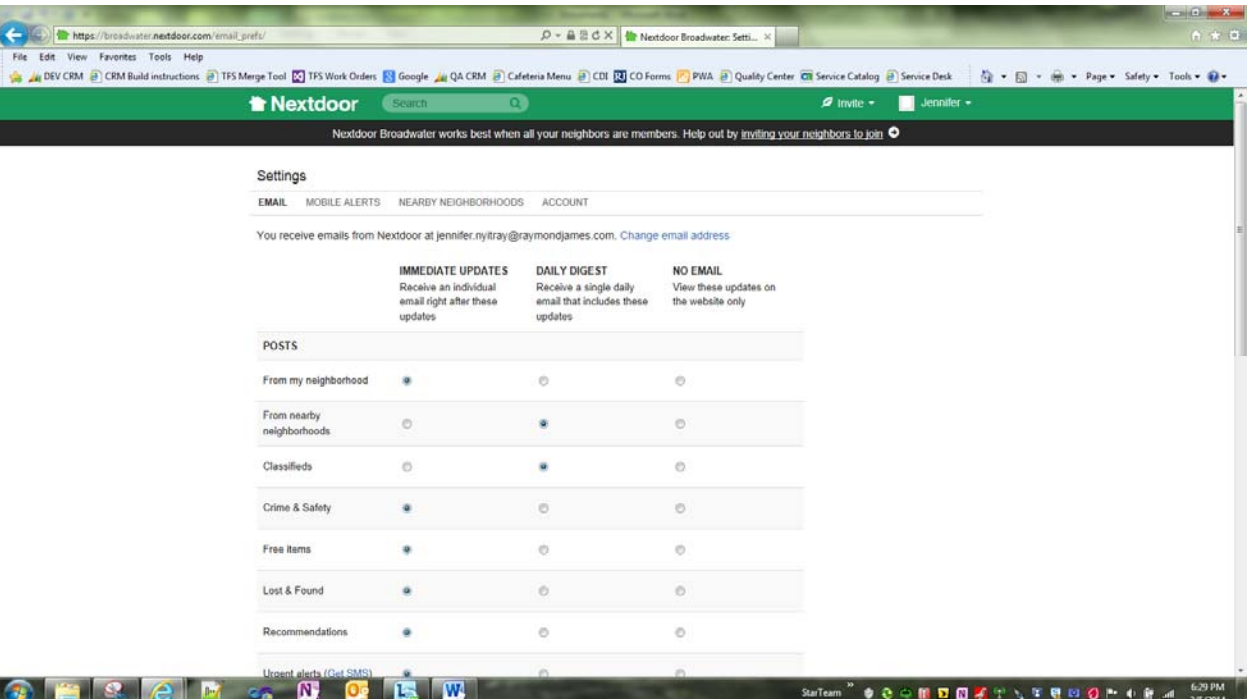

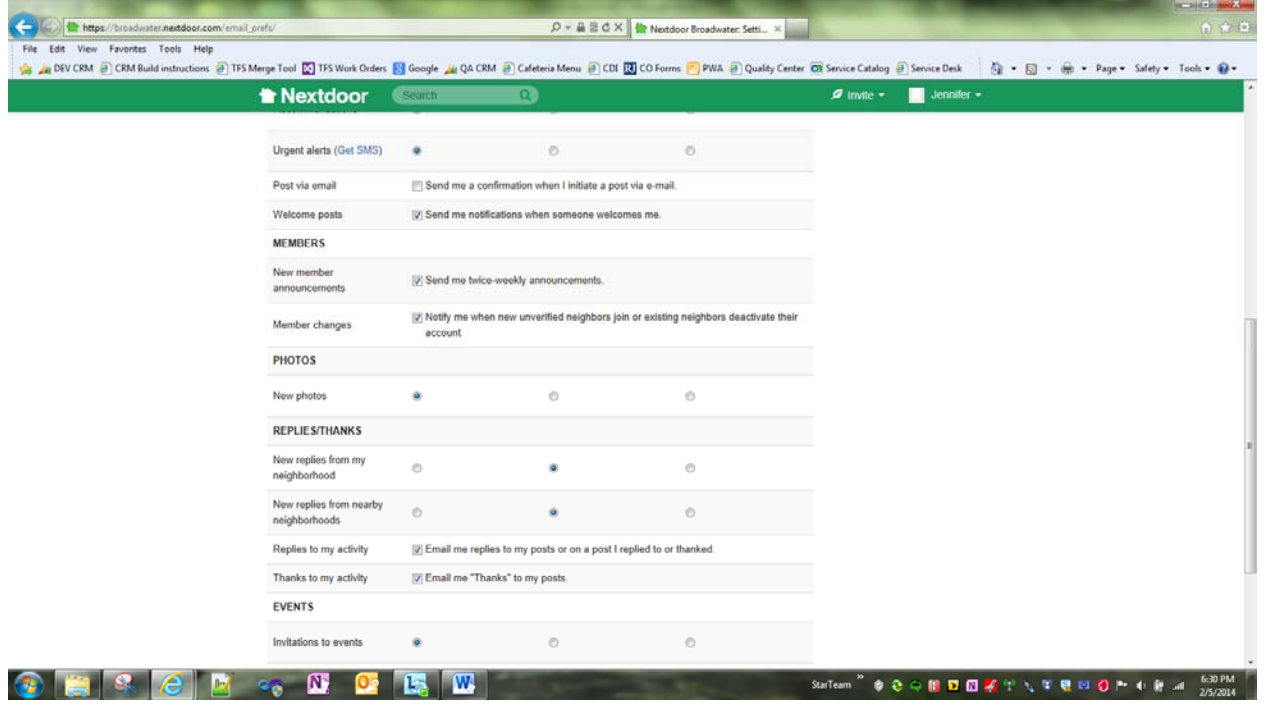

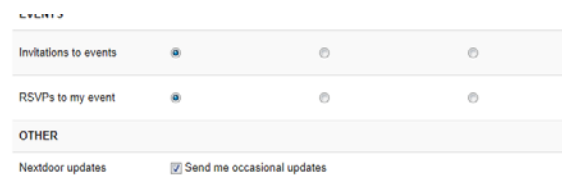

## **Help:**

There is Help available for this site, click on your name and "Help"

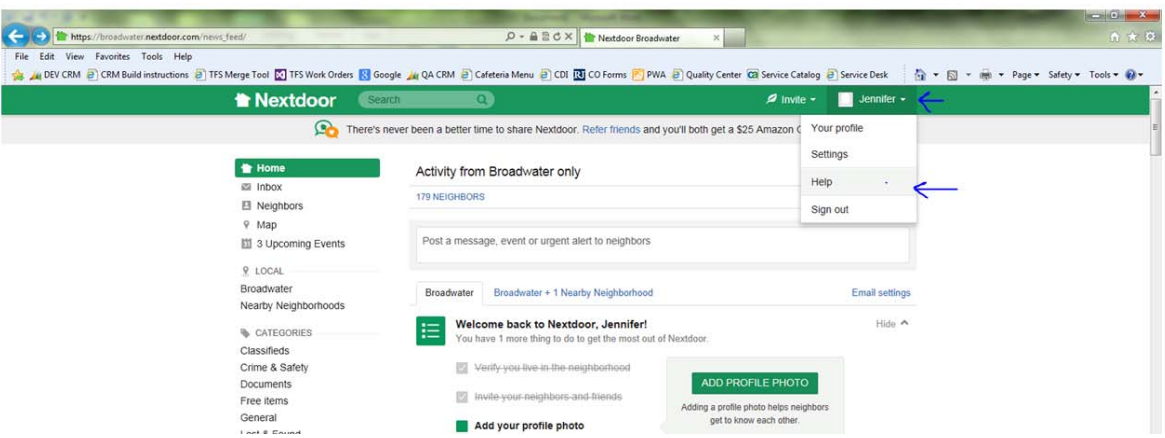

This should be your first stop if you have any questions about Nextdoor.

Hopefully this information helps you navigate and effectively set up Nextdoor for your use. Nextdoor can be a useful tool for you and the entire neighborhood. If you have any further questions, or wish to subscribe, please email infolink@broadwaterfl.org

*Thanks to Jennifer Nyitray for assembling this information.*